## Instant Roof Nui Dutch Gable Styles

With Preset Styles, the script can be used prior to learning parameter settings. Modifications to these styles and styles from scratch can be saved in the User Defined library.

- Styles are saved sets of parameters.
- Libraries are groups of Styles.
- When a style is used in a model, it is entered into the "In Model" style library ands saved with the file.
- New styles are easily created by saving a modification to an existing style.

**Style Libraries** There are 3 libraries for Dutch Gable creation. They are displayed in the "LIBRARY' drop down list.

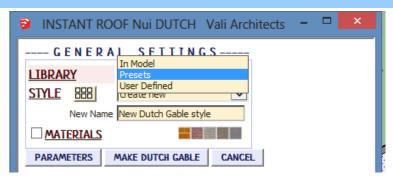

**Styles** A style is chosen from the 'STYLE' pull down list for the selected library.

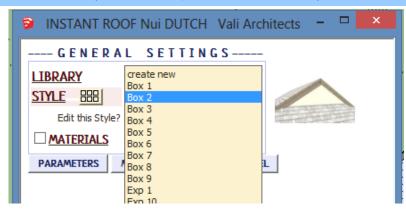

Style Icon Menu Styles can also be chosen from an image menu by clicking.

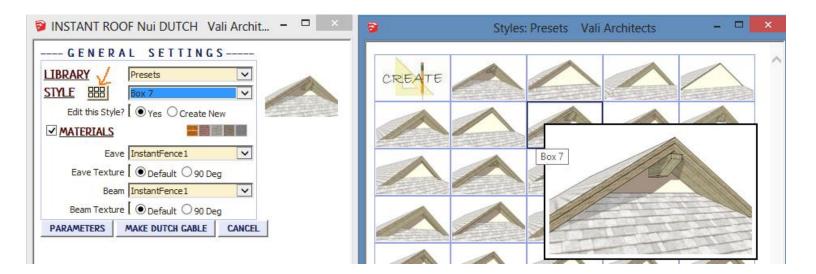

**In Model** library - Displays styles that are used in the model. It's empty because I haven't created or used a Dutch Gable style in this model yet.

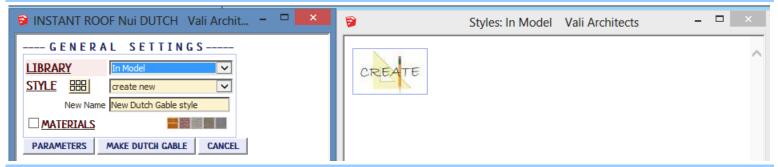

**Presets** library. Rolling over an image will display an enlarged image and the style name.

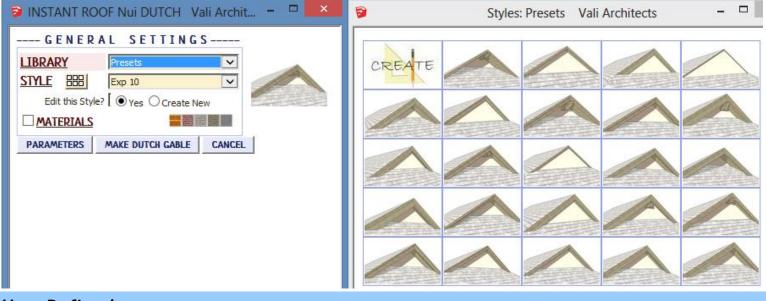

**User Defined** *library* - Thumbnails and enlarged images are also displayed for user created styles.

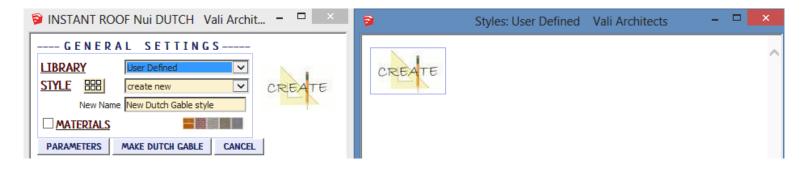

## Create New Style Example

1. Make a custom Dutch Gable style from scratch or by modifying another style and give it a new name. Here I chose the preset style "Box 2, added a ridge beam', and named the new style "Custom Dutch Style"

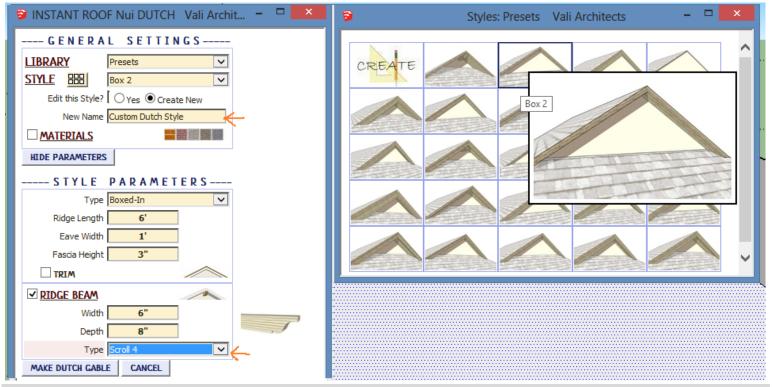

2. After making the Dutch Gable, set the view in Sketchup to how the new icon should look.

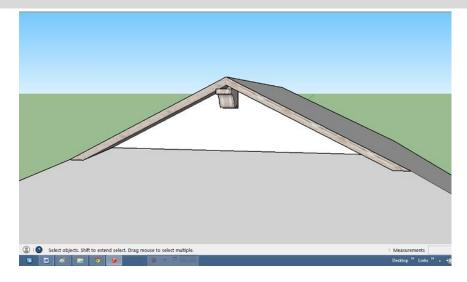

3. Choose "Plugins / Vali Architects / Instant Roof Nui / Manage styles" or click the icon and click "OK" to "Save User Dutch Style"

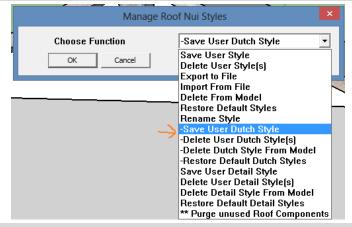

4. Select the new style from the drop down list and click "OK".

| 9   | INSTANT ROOF Nui        | Vali Architects | - | x |
|-----|-------------------------|-----------------|---|---|
| Sel | ect Style for User Menu |                 |   |   |
|     | ustom Dutch Style       | ▼               |   |   |
|     | OK Cancel               | ×               |   |   |

5. All Sketchup models will now have the new style available under the "User Defined" style library along with images.

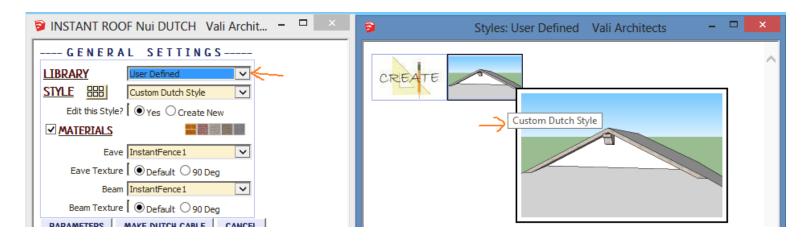

## Manage Styles

Choose "Plugins / Vali Architects /Instant Roof Nui / Manage styles" or click the

| Manage Roof Nui Styles | ×                               |
|------------------------|---------------------------------|
| Choose Function        | Save User Style                 |
| OK Cancel              | Save User Style                 |
|                        | Delete User Style(s)            |
|                        | Export to File                  |
|                        | Import From File                |
|                        | Delete From Model               |
|                        | Restore Default Styles          |
|                        | Rename Style                    |
|                        | -Save User Dutch Style          |
|                        | -Delete User Dutch Style(s)     |
|                        | -Delete Dutch Style From Model  |
|                        | -Restore Default Dutch Styles   |
|                        | Save User Detail Style          |
|                        | Delete User Detail Style(s)     |
|                        | Delete Detail Style From Model  |
|                        | Restore Default Detail Styles   |
|                        | ** Purge unused Roof Components |

icon.

Save User Dutch Style: Creates Menu entry as described above.

Delete User Dutch Style(s): Erases saved User Styles and associated icons.

When a style is used in a drawing, that style - including any changes made to it - will be saved with the file and displayed in the "In Model" library. If a change is made to a preset style (but not given a new name) the preset style will be redefined and saved for that model only. This allows a model with customized styles to be saved as a template file. The next methods permit modifications to these style definitions in the model.

**Delete Dutch Style From Model:** Removes selected styles from the "In Model" library and restores preset style definitions.

**Restore Default Dutch Styles:** Removes ALL style definitions in the model. (Empties "In Model" library and removes any changes to preset styles that have been saved in the model.)

To use your User Styles on a different computer or different version of Sketchup, copy the contents of the UserDutchStyles folder to the same location in the other Sketchup plugins folder.

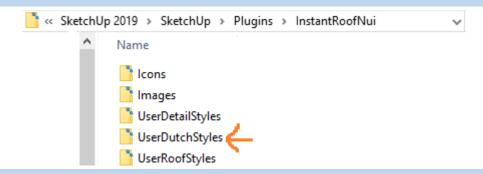

Alternatively, you can use the Import / Export methods shown below.

**Import / Export User Style Library** For copying your user styles to a different version of Sketchup or a different computer. (Note: you can also copy your user styles manually. They are found in your Sketchup Plugins folder for this extension.)

| Import / Export User Sty | /les   | ×                                                      |  |  |
|--------------------------|--------|--------------------------------------------------------|--|--|
| Function                 |        | Export to Folder 🔹                                     |  |  |
| Dulicate Styles          |        | Export to Folder<br>Import from Folder                 |  |  |
| ОК                       | Cancel | Export to Other Sketchup<br>Import from Other Sketchup |  |  |

**Export To Folder** Copies the User Styles to a location on your computer that you select.

Import from Folder Copies a User Styles folder into Sketchup from a location you select.

Export To Other Sketchup When you upgrade to a different version of Sketchup, you can make your User Styles available in the new version by choosing it when prompted:

| 💱 Choose a location |              |               |   |   |
|---------------------|--------------|---------------|---|---|
|                     | Look in:     | SketchUp      |   | • |
| Quic                | -            | Name          | ^ |   |
|                     | Quick access | SketchUp 2018 |   |   |
|                     |              | SketchUp 2019 |   |   |
|                     |              | SketchUp 2020 |   |   |
|                     | Desktop      | 5             |   |   |
|                     |              |               |   |   |

**Import from Other Sketchup** When you upgrade to a different version of Sketchup, you can make your User Styles available in the new version by choosing the old version of when prompted:

| 📦 Choose a location |                                        |   |  |  |
|---------------------|----------------------------------------|---|--|--|
| Look in:            | SketchUp                               | ] |  |  |
| Quick access        | Name<br>SketchUp 2018<br>SketchUp 2019 |   |  |  |
| QUICK access        | SketchUp 2019 ζ                        |   |  |  |
|                     | SketchUp 2020                          |   |  |  |
| D 11                |                                        |   |  |  |